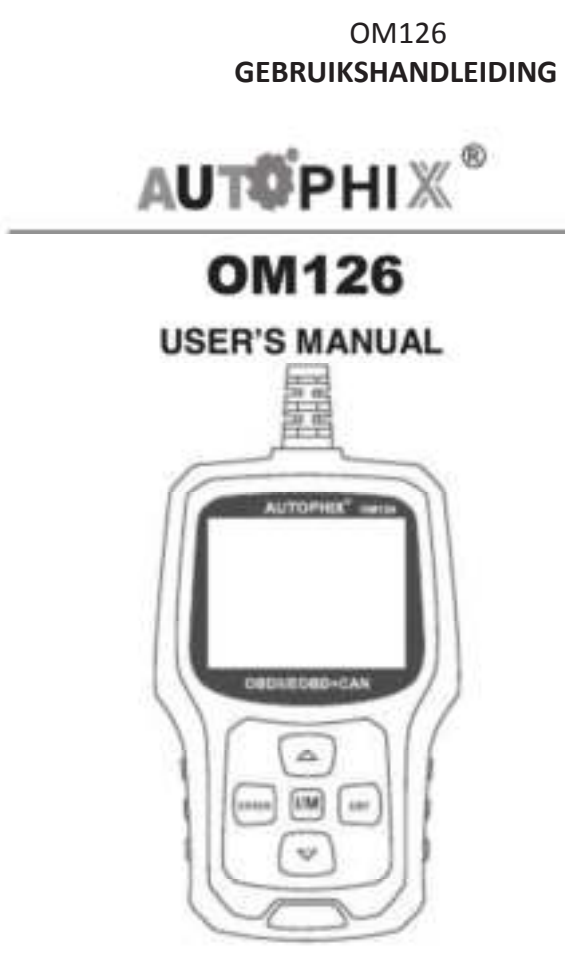

#### **1.Veiligheidsvoorschriften en waarschuwingen**

**Om ongelukken en beschadigingen van de voertuigen en/of van de scanapparatuur te voorkomen is het raadzaam deze handleiding grondig te lezen en de veiligheidsvoorschriften in acht te nemen als u gebruik maakt van het voertuig:** 

- Zet eerst het contact uit, sluit vervolgens de 16-pin stekker aan en maak contact.
- Test altijd in een veilige omgeving
- Gebruik nimmer de scanapparatuur, terwijl u het voertuig bestuurt.
- Het gebruik van de scanapparatuur terwijl u het voertuig bestuurt, leidt af en kan leiden tot ernstige ongelukken.
- Gebruik bescherming voor de ogen die voldoen aan de ANSI standaarden.
- Houd kleding, haar, handen, gereedschappen, testmateriaal, etc ver weg van bewegende en hete motoronderdelen.
- Gebruik het voertuig enkel op goed geventileerde plaatsen: de uitlaatgassen zijn giftig.
- Plaats blokken onder de wielen en laat het voertuig nooit onbeheerd achter terwijl u tests aan het uitvoeren bent.
- Wees extra alert bij het werken rond de bobine, de verdelerkap, de bougiekabels en de bougies zelf. Deze onderdelen hebben een gevaarlijk hoog voltage als de motor draait.
- Zet het voertuig op de PARK stand (voor automaten) of neutraal (voor een handgeschakeld voertuig) en zorg dat de parkeerrem is ingeschakeld.
- Zorg ervoor dat er een brandblusser binnen handbereik is, die geschikt is voor het doven van vuur dat is veroorzaakt door brandstof, chemicaliën of elektriciteit.
- Schakel nooit testapparatuur in of uit terwijl er contact is opgedraaid of als de motor draait.
- Houdt de scanapparatuur droog, schoon, vrij van olie/water/vettigheid. Gebruik een mild schoonmaakmiddel om de buitenkant schoon te maken, mits noodzakelijk.

#### **2. Algemene Informatie**

# **2.1 On-Board Diagnostics (OBD) II**

De eerste generatie van On-Board Diagnostics (de zogenaamde OBD I) is ontwikkelt door het California Air Resources Commissarissen (CARB) en geïmplementeerd in 1988 om een deel van de emissie controle componenten op voertuigen te controleren. Naarmate de technologie geevolueerd is en de wens om het On-Board Diagnostic systeem te verbeteren is toegenomen, werd een nieuwe generatie van On-Board Diagnostic systeem ontwikkeld. Deze tweede generatie van On-Board Diagnostic is genaamd "OBD-II".

Het OBD-II-systeem is ontworpen om emissiebeperkende systemen te monitoren en belangrijke onderdelen van de motor door het uitvoeren van continue of periodieke testen van specifieke onderdelen en voorwaarden van het voertuig. Wanneer een probleem wordt gedetecteerd, OBD-II-systeem zal er een op een waarschuwingslampje (MIL) op het voertuig instrument om de bestuurder te waarschuwen meestal door de zinsnede "Check Engine" of "Service Engine Soon". Het systeem zal ook belangrijke informatie over de gedetecteerde storing opslaan, zodat een technicus het nauwkeurig kan vinden en oplossen Hieronder volgen drie van dit soort belangrijke informatiemeldingen:

#### **1) De Malfunction Indicator Light (MIL) is opgedragen 'aan' of 'Uit';**

- **2) Welke, indien aanwezig, worden foutcodes (DTC's) opgeslagen;**
- **3) Status Monitor.**

# **2.2 foutcodes (DTC's)**

OBD-II foutcodes zijn codes die door het on-board computer diagnostisch systeem worden opgeslagen in reactie op een probleem in het voertuig. Deze codes identificeren een bepaald probleem gebied en zijn bedoeld om u te voorzien van een gids over waar een storing zou kunnen optreden binnen een

voertuig. OBDII foutcodes bestaan uit een vijf-cijferige alfanumerieke code. Het eerste teken, een notatie, identificeert die het controlesysteem van de code stelt. De andere vier indicatoren, alle getallen, bieden extra informatie over waar de DTC is ontstaan en de operationele omstandigheden die ervoor zorgde dat het probleem voorkwam. Hieronder is een voorbeeld voor de structuur van de cijfers ter illustratie:

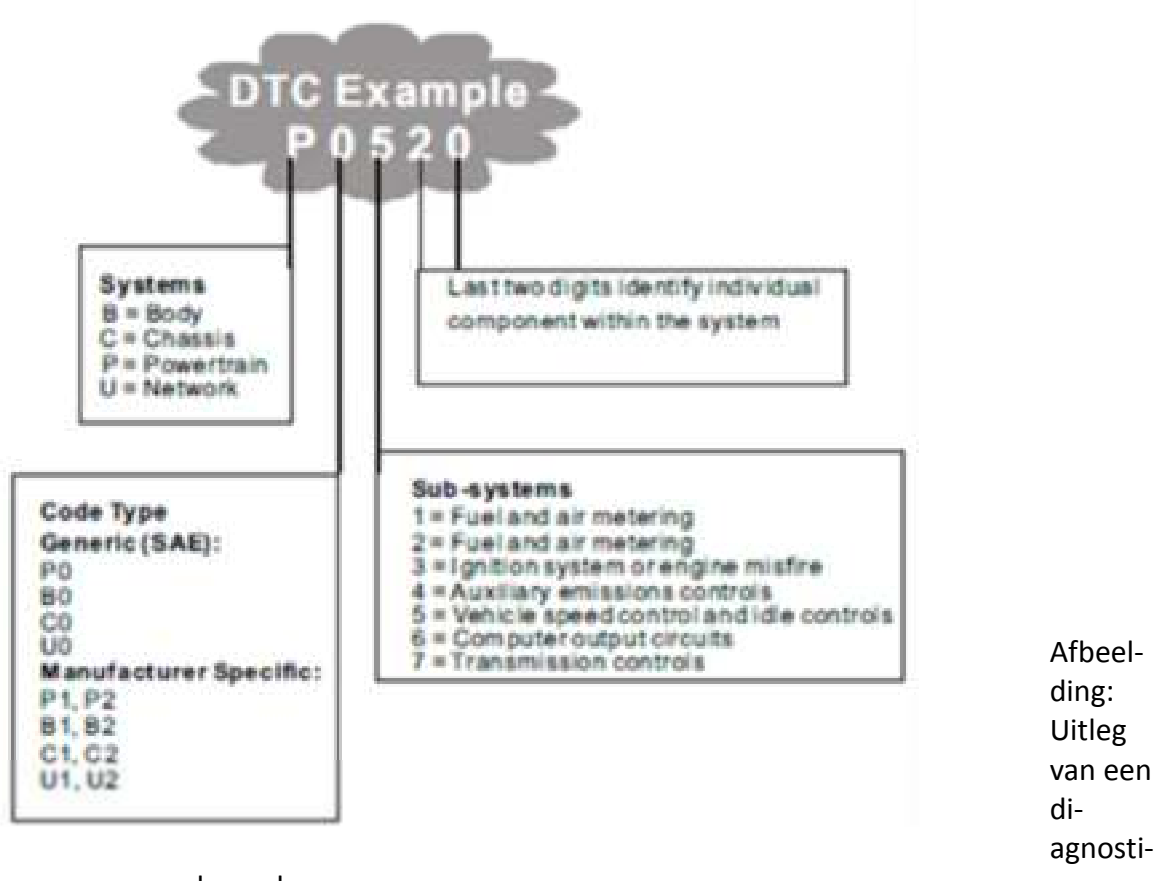

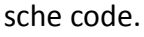

# **2.3 Locatie van de Data Link Connector (DLC)**

De DLC (Data Link Connector of Diagnostic Link Connector) is de gestandaardiseerde 16-holte connector waar de diagnostische scan tools interface met de boordcomputer van de auto verbinding mee maken. De DLC is meestal gelegen 12 centimeter van het midden van het instrumentenpaneel (streepje), onder of rond de bestuurderszijde voor de meeste voertuigen. Als de Data Link Connector niet is gelegen onder het dashboard, kan er een etiket ter onthulling van haar locatie zijn. Voor sommige Aziatische en Europese voertuigen zit de DLC achter de asbak en moet deze worden verwijderd om toegang te krijgen tot de connector. Als de DLC niet kan worden gevonden, raadpleegt u uw gebruikers-

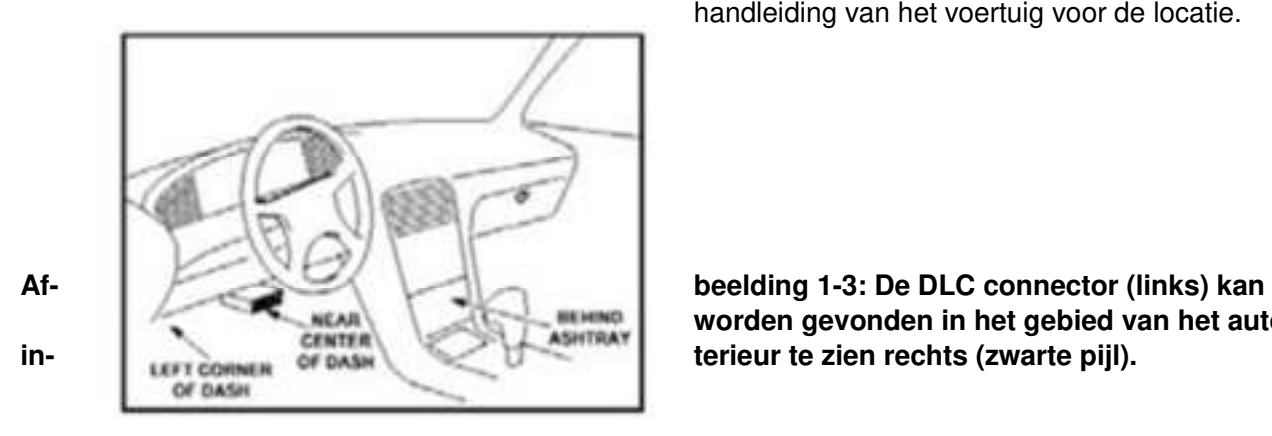

**worden gevonden in het gebied van het auto-**

# **2.4 OBD II Readiness Monitoren**

Readiness monitoren zijn indicatoren die worden gebruikt om te zien of alle componenten op uitstoot is geëvalueerd door het OBDII systeem. Ze draaien periodieke testen op specifieke systemen en componenten om ervoor te zorgen dat deze binnen de toegestane grenzen liggen.

Momenteel zijn er elf OBDII Gereedheid Monitoren (of l / M sensoren) vastgesteld door de US Environmental Protection Agency (EPA). Niet alle monitoren worden ondersteund door alle voertuigen en het exacte aantal monitoren in een voertuig is afhankelijk van de uitstootcontrolestrategie van de fabrikant van motorvoertuigen.

**Continue Monitoren**- Een deel van de onderdelen van het voertuig of systemen worden continu getest door OBD van het voertuig IIsysteem, terwijl andere alleen onder bepaalde bedrijfsomstandigheden van het voertuig getest worden. De continu sensoren hieronder zijn altijd klaar:

- **1. Overslaan**
- **2. Brandstof Systeem**
- **3. Comprehensive Components (CCM)**

Wanneer het voertuig rijdt, zal het OBDIIsysteem continu de bovengenoemde componenten controleren, monitoren van belangrijke motor sensoren, kijken naar ontstekingsfouten en brandstof toevoer controle uitvoeren.

**Niet-continue monitoren**- In tegenstelling tot het continue monitoren, veel uitstoot en het motorsysteem onderdelen vereisen dat het voertuig onder bepaalde voorwaarden worden bediend voordat de monitor klaar is. Deze monitoren worden hierna aangeduid als niet-continue monitoren en zijn hieronder opgesomd:

#### **1. EG R Syst em - EXHA ust Gas Reci rcul op ion voor Reduci ng gr eenhouse Gase s.**

**2. O2 Sensoren - monitoren en lucht / brandstofmengsel. 3. Catalysator - uitstoot van uitlaatgassen.** 

**4. Evaporative System- Toezicht op de integriteit van het brandstoftank systeem.** 

**5. O2 Sensor Heater- Brengt O2 sensor bedrijfstemperatuur door temperatuurschommelingen corrigeren.** 

handleiding van het voertuig voor de locatie.

- **6. Secundaire lucht uitstoot van uitlaatgassen.**
- **7. Verwarmde Catalyst brengt katalysator op bedrijfstemperatuur /corrigeren.**
- **8. A / C-systeem monitoren van freon lekkage.**

# **2.5 OBD II Monitor Readiness Status**

OBDII systemen moeten aangeven of PCM controle van het voertuig testen is voltooid op elk onderdeel van emissie. Onderdelen die OBD-II getest zullen worden zijn gerapporteerd als "OK". Het doel van de opname bereidheid status is om inspecteurs te bepalen of OBDII systeem van het voertuig alle emissiesystemen heeft getest.

De powertrain control module (PCM) zet een monitor op "OK" nadat een passende rijcyclus is uitgevoerd. De rijcyclus die een monitor mogelijk maakt en stelt gereedheidscodes op "OK" verschilt voor elke monitor. Wanneer een monitor is ingesteld als "OK", zal het in deze toestand blijven. Een aantal factoren, met inbegrip van het wissen van de diagnostische foutcodes (DTC's) met een code lezer of een losgekoppelde accu, kan resulteren in Monitors wordt ingesteld op "INC" (onvolledig). Omdat de sensoren periodiek voortdurend evalueren, worden zij gerapporteerd als "OK" alle tijd. Zolang er geen DTC's opgeslagen in het geheugen, wordt het voertuig in overeenstemming met de richtlijnen OBD-II. Als het testen van een bepaald supportes niet-permanente controle is niet getest of die niet voltooid, zal het statusvenster worden gerapporteerd als "INC" (onvolledige).

Om het OBD-monitorsysteem gereed te maken, moet het voertuig onder verschillende normale bedrijfsomstandigheden worden ingereden. Deze operationele omstandigheden kunnen omvatten een mix van snelweg rijden en stoppen en verder gaan, normaal rijden in de stad, en ten minste een overnachting- off periode. Voor specifieke informatie over het krijgen van OBD-beeldscherm van uw auto klaar is, raadpleeg dan de handleiding van uw voertuig 's.

# **2.6 OBD II Definities**

**PowertrainControl Module (PCM)**- De OBD-II terminologie voor de boordcomputer die de motor regelt en de aandrijflijn.

**Malfunction Indicator Light (MIL)**- Malfunction Indicator Light (Service

Engine Soon, Check Engine) wordt een term die gebruikt wordt voor het lampje op het instrumentenpaneel. Het is de bestuurder en / of de reparateur dat er een probleem is met een of meer systemen voertuig waarschuwen en veroorzaken emissies federale overschrijden. Als het MIL branden met een constant licht, betekent dit dat een probleem is gedetecteerd en het voertuig moet zo snel mogelijk worden nagekeken. Onder bepaalde omstandigheden zal het dashboard licht knipperen of knipperen. Dit duidt op een ernstig probleem en knipperen is

bedoeld om het voertuig te ontmoedigen. Het voertuig onboard diagnosesysteem kan niet draaien de MIL uitgeschakeld tot noodzakelijke reparaties zijn voltooid of de toestand niet meer bestaat. **DTC**- Foutcodes (DTC) die bepalen welk deel van de systeem een defect.

**Enabling Criteria**- Ook wel randvoorwaarden. Zij zijn de auto-specifieke gebeurtenissen van voorwaarden waaraan moet plaatsvinden binnen de motor uit voordat de verschillende monitoren zullen stellen, of lopen. Sommige monitors vereisen het voertuig tot een voorgeschreven "rijcyclus" routine volgen als onderdeel van het waardoor criteria. Drive cycli variëren tussen voertuigen en voor elke monitor in een bepaald voertuig.

OBD II Drive Cycle- Een specifieke werkwijze voertuig dat nodig is om alle parameter sensoren om het voertuig naar de "klaar" conditie voorwaarden biedt. Het doel van het invullen van een OBD-II rijcyclus is te dwingen het voertuig zijn onboard diagnostics draaien. Een vorm van een rijcyclus moet worden uitgevoerd na DTC zijn gewist uit het geheugen van de PCM of nadat de accu is losgekoppeld. Het doorlopen van de complete drive-cycle zal "set" de bereidheid monitoren zodat toekomstige fouten kunnen worden opgespoord. Drive cycli afhankelijk van het vehikel en de monitor moet worden gereset. Voor voertuigspecifieke rijcyclus, raadpleeg dan de gebruiksaanwijzing 's van het voertuig.

**Freeze Frame Data**- Wanneer er een foutcode optreedt, de OBD II-systeem is niet alleen de code, maar ook neemt een momentopname van het voertuig operationele parameters te helpen bij het identificeren van het probleem. Deze set van waarden wordt aangeduid als Freeze Frame Data en kunnen belangrijke motorparameters zijn, zoals: motortoerental, de snelheid van het voertuig, luchtstroom, motorbelasting, brandstofdruk, brandstofafstelling waarde, koelvloeistoftemperatuur, voorontstekingsmoment, of gesloten toestand.

7

# **3. Met behulp van de Scan Tool 3.1 Tool Beschrijving - OBDMATE OM126**

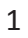

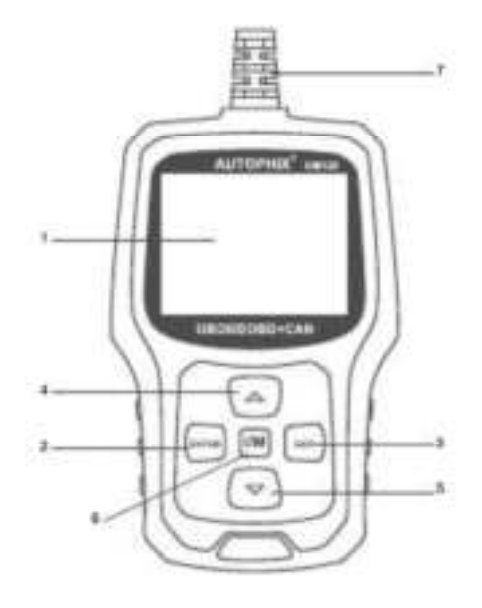

**1 . LCD-SCHERM** – Geeft de testresultaten weer. 2.4" TFT 262K true color, 320\*240 QVGA LCD-scherm.

**2 . ENTER-toets** – Bevestigt een selectie (of actie) van een menu.

**3 . EXIT BUTTON** – Annuleert een selectie (of actie) van het menu of keert terug naar het menu.

**4 . Pijl omhoog** - Klik item voor item omhoog.

8

- **5 . Pijl omlaag** Klik item voor item omlaag.
- **6 . "I/M" knop** *Quick State Emissions* leesbaarheid check en verloop rijcyclus verificatie.

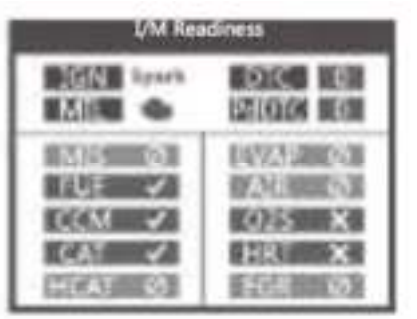

# **Opmerkingen:**

 $\overline{\mathbf{x}}$ 

MIL Geel- Dashboard MIL ON

MIL Grijs-Dashboard MIL OFF

-geen support

-volbracht

-niet volbracht

**7 . OBD II CONNECTOR** - Verbindt de scanapparatuur met Data Link Connector van het voertuig.

# **3.2 Specificaties**

- 1) Scherm: 2.4" TFT 262K true color
- 2) Bedrijfstemperatuur: 0 tot 50℃ (32 tot 140 Fº)
- 3) Opslagtemperatuur: -20 tot 70℃ (-4 tot 158 Fº)
- 4) Externe oeding: 8,0 to 18,0 V stroom voorzien via de accu van het voertuig
- 5) Afmetingen (lbh): 124x77.4x23.5mm
- 6) Gewicht: 0.35kg

# **3.3 Meegeleverde accessoires**

- 1) Gebruiksaanwijzing-- Instructies voor gereedschap operaties.
- 2) USB-kabel Wordt gebruikt om de scanner te upgraden.

# 9**Updating the OBDMATE OM126**

a. Sluit de USB-kabel aan.

b. Klik op Software-Update voor OBDMATE OM126 en volg de de instructies op het scherm.

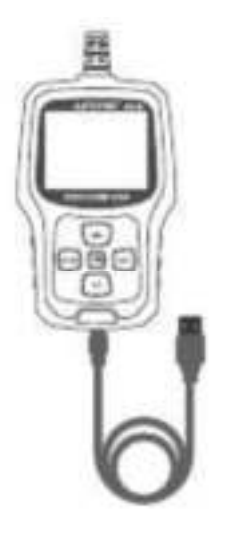

**3.4 DTC Lookup** 

- De DTC Lookup functie wordt gebruikt om te zoeken naar definities van code opgeslagen in de ingebouwde code bibliotheek.
	- 1) Vanuit het hoofdmenu, de UP / DOWN toetsen om de code te selecteren **Lookup**en druk op de  $ENTER$ - toets.

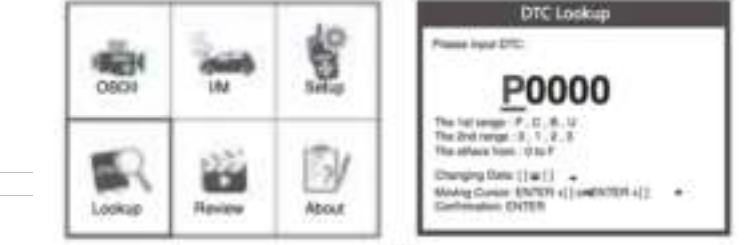

- 2) Vul in DTC:
- 3) Van de Code Lookup menu gebruikt u de LINKS / RECHTS knop om naar het gewenste teken, gebruikt u de UP / DOWN knop om het geselecteerde cijfer / letter te veranderen.

**Voor fabrikant specifieke codes, moet u een voertuig kiezen. Kijk op een extra scherm voor een foutcode.** 

**Als definitie niet kon worden gevonden (SAE of fabrikant specifieke), de scanner verschijnt "DTC definitie niet gevonden! Raadpleeg keuringsstation "manual!"** 

3) Druk, om naar het hoofdmenu, drukt u op de EXIT toets.

#### **3.5 Beoordeling**

Deze functie wordt gebruikt om de DTC te beoordelen. Selecteer de beoordeling in het startmenu en druk op Enter. Het scherm zal het volgende overzicht laten zien:

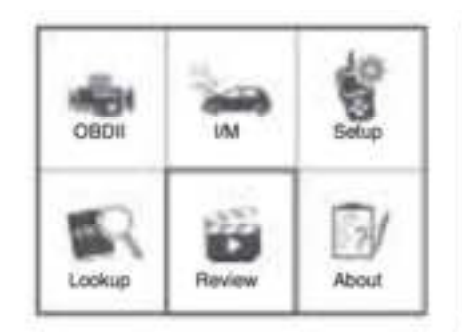

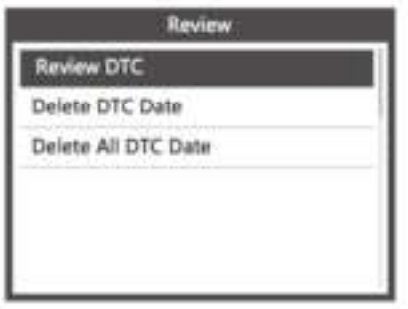

# **3.6 Tool /Setup**

De scanapparatuur geeft u de mogelijkheid de volgeden zaken aan te passen en in te stellen:

- 1) Selecteer taal: Selecteer de taal die u wenst te gebruiken.
- 2) Meeteenheid: Stel in op Engels of metrisch.
- 3) Geluidsinstelling: Schakel pieptoon in of uit.
- **4)** Opname: Schakel opname in of uit.

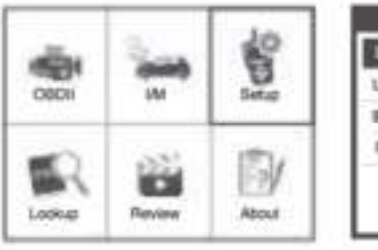

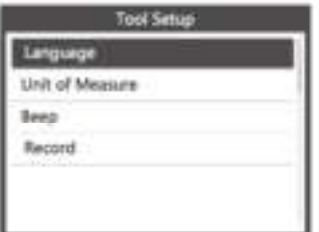

#### **5) 3.7 Beoordeel&Print het diagnostisch rapport**

- 1. Verbind met de computer via de USB-kabel.
- 2. Download upgrade bestanden van de Autophix website.
- 3. Installeer upgrade driver volgens het "upgrade instruction" bestand.
- 4. Open de "update" applicatie.

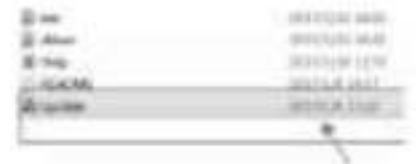

5. Klik "Review & print" optie, daarna kan je de diagnostische rapporten opslaan of printen.

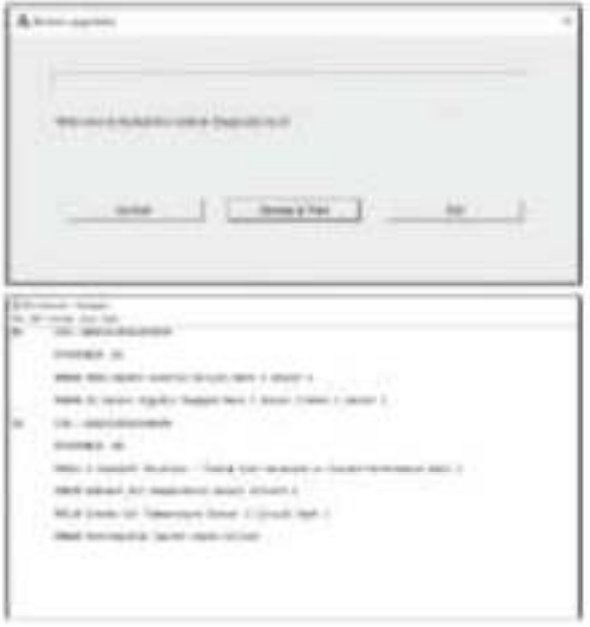

**3.8 Over Kies [About] en het scherm toont het volgende overzicht**:

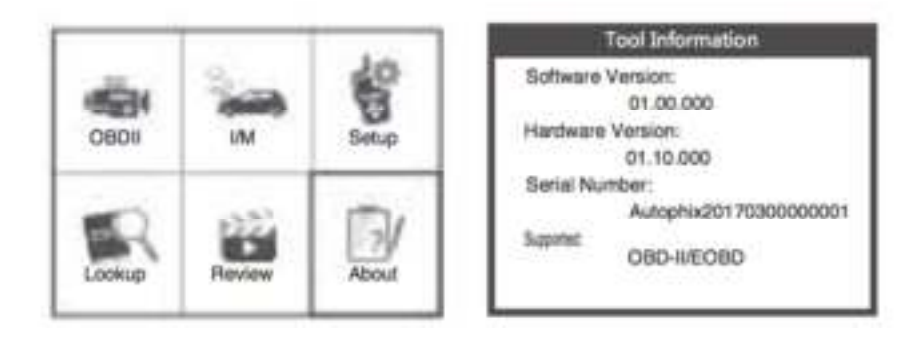

#### **3.9 I/M**

**Kies [I/M] en het scherm toont het volgende overzicht**:

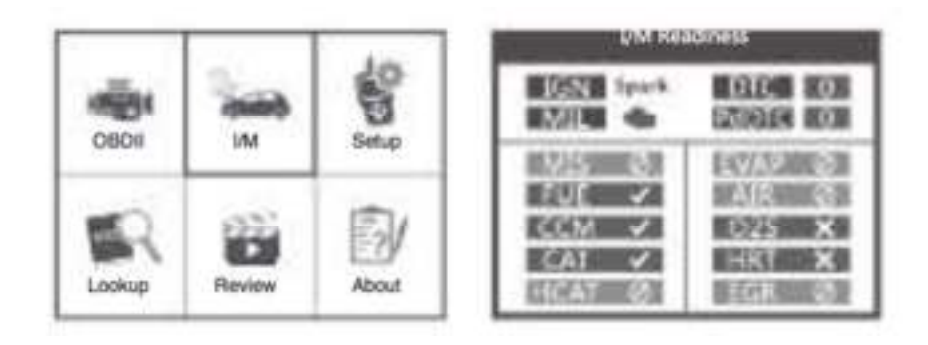

# **4. OBD-II Diagnostics**

**LET OP: Sluit geenof loskoppelt testapparatuur met contact aan of draaiende motor.** 

- 1) Zet het contact uit.
- 2) Zoek de 16-pins Data Link Connector (DLC van het voertuig).
- 3) Sluit de scanner-kabel aan op de DLC.
- 4) Zet het contact aan. Motor kan uitschakelen of running.
- 5) Druk op ENTER om het hoofdmenu te openen. Gebruik de UP / DOWN

toetsen om Diagnostics selecteren in het menu.

13

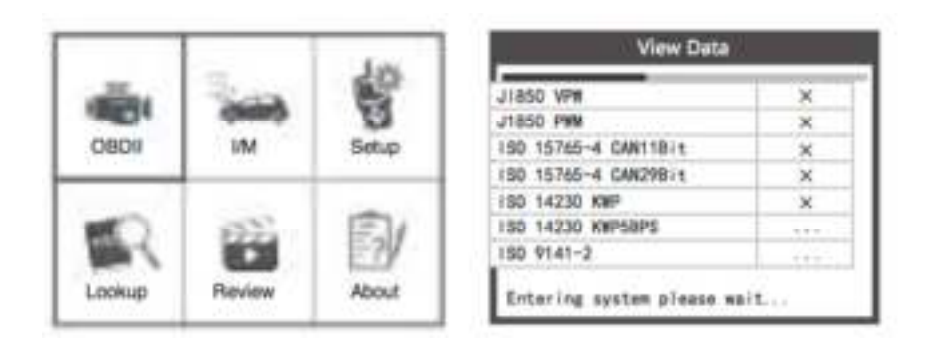

6) Druk op ENTER om te bevestigen.

#### **Als de scanner er niet in slaagt om te communiceren met de ECU (Engine**

#### **Control Unit),"LINK ERROR!" bericht verschijnt op het display.**

- Controleer of het contact aan is;

- Controleer of de scanner van OBD-II connector goed is aangesloten op

de DLC;

- Controleer of het voertuig OBD-II compatibel is;

- Draai de contactsleutel 'uit' en wacht ongeveer 10 seconden. Draai de contactsleutel

terug naar 'aan' en herhaal de procedure vanaf stap 5.

# **4.1 Lezen codes**

**Opgeslagen codes zijn ook bekend als "harde codes" of "permanente codes".Deze codes veroorzaken de besturingsmodule om de storing controlelampje (MIL) branden wanneer er een storing is op de emissie plaatsvindt.** 

1) Selecteer OBDII in het hoofdmenu en druk op ENTER , zoals op de volgende afbeelding:

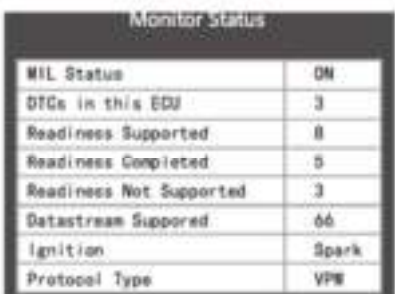

2) Druk op ENTER voor het diagnostische menu, er zal dan het volgende overzicht verschijnen:

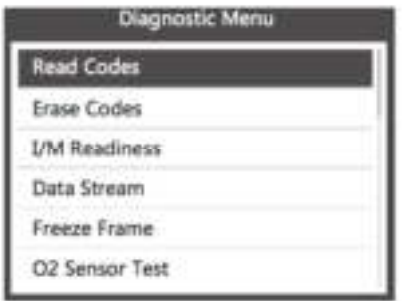

# **4.2.1 Codes lezen**

1) Selecteer codes lezen en druk op ENTER in diagnostische menu. Als er code zijn dan zal het scherm ze laten zien in dit overzicht:

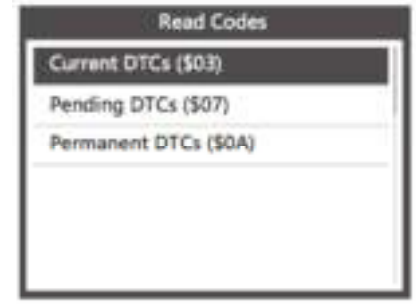

2) Volgens de bovenstaande figuur om ander item selecteren door op UP en DOWN en druk op ENTER om te bevestigen.

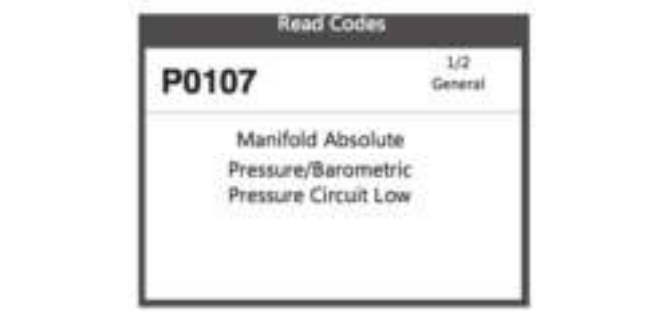

3) Als u alle code heeft bekeken kunt u door op EXIT te drukken terugkeren naar het menu.

#### **4.2.2 Codes wissen**

1) Selecteer wissen codes, zal het scherm de interface weer te geven, zoals hieronder weergegeven. Druk op ENTER om te wissen DTC's, en zal het scherm de interface zoals weergegeven hieronder:

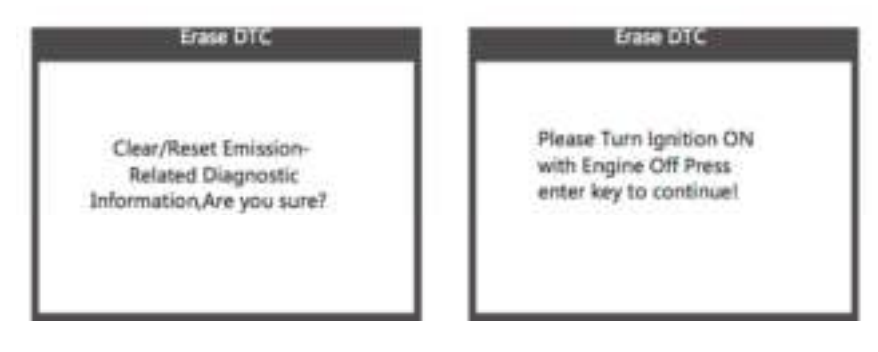

2) Volgens de bovenstaande figuur op ENTER drukken en het scherm verschijnt de interface als afgebeeld op de volgende pagina:

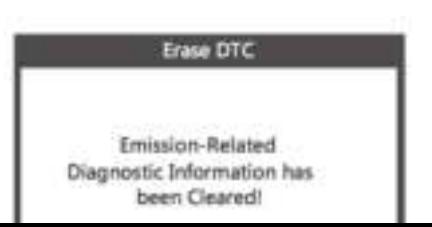

**Opmerkingen:** 

- *•* **Voordat u deze functie, zorg ervoor op te halen en noteer**
- *•* **de foutcodes.**
- *•* **Na zuivering moet je foutcodes op te halen nog een keer of draai**
- *•* **contact aan en Ophalen codes opnieuw. Als er nog wat problemen codes in het systeem, dan kunt u het oplossen van de code met behulp vaneen fabriek diagnose gids, schakelt u de code en controleer opnieuw.**

#### **4.2.3 I/M Readiness**

Selecteer I/M Readiness en druk op ENTER, het scherm zal het volgende overzicht laten zien.

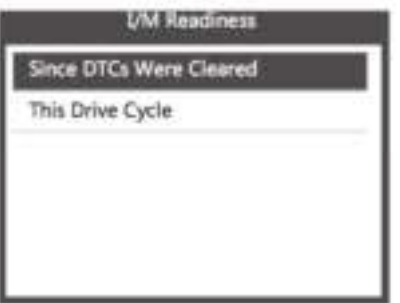

I/M readiness wordt gebruikt om Misfire / Fuel system / Comprehensive componenten te testen , u kan de UP of DOWN knop om hetgeen te selecteren en druk op ENTER, zoals hier beneden staat vermeld:

betekent incompleet of nog niet klaar, OK betekent compleet of over-<br>
<u>DK</u> betekent compleet of over-

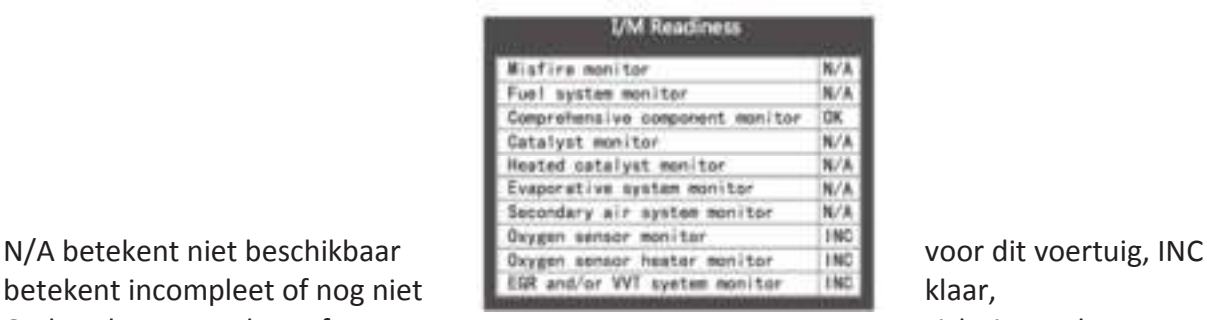

Druk op UP of DOWN om Data Stream selecteren in het hoofdmenu interface en druk op ENTER om te bevestigen, zal het scherm de interface weer te geven hieronder weergegeven:

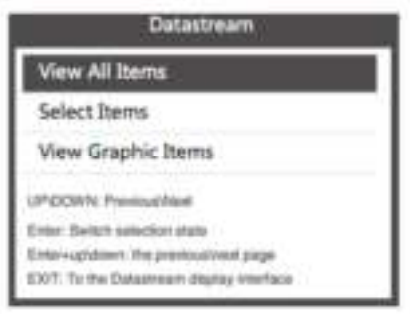

Selecteer [View all items] en druk op de Enter knop, het scherm zal een overzicht laten zien als deze:

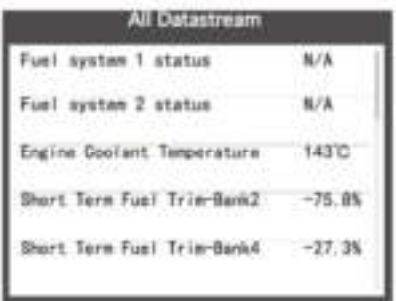

Scroll naar beneden, u kunt door gaan tot de laatste pagina, maar ook naar de volgende pagina scrollen.

Kies [ select items ] en druk op de ENTER knop. Druk daarna nogmaals op de ENTER knop en het volgende overzicht zal verschijnen.

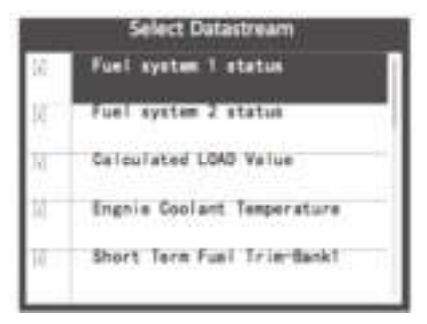

Om naar de volgende pagina te gaan druk op ENTER plus UP of om een pagina terug te gaan druk op ENTER plus DOWN.

Na het selecteren van de items en door op EXIT te drukken, zal het volgende overzicht te zien zijn:

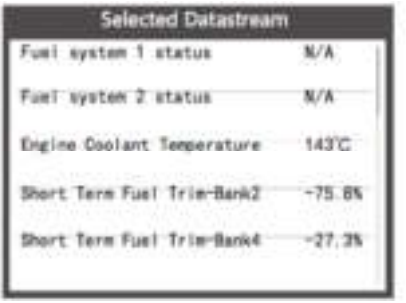

Om naar de volgende pagina te gaan druk op ENTER plus UP of om een pagina terug te gaan druk op ENTER plus DOWN.

Selecteer [ View Graphic Items ] in het Data stream menu en druk op ENTER. Het volgende overzicht zal te zien zijn:

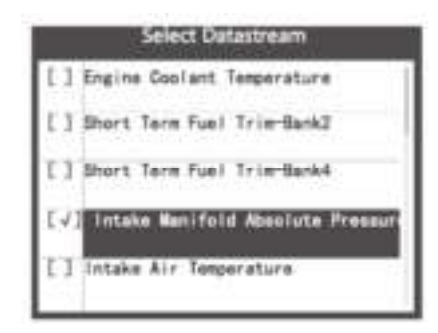

Om naar de volgende pagina te gaan druk op ENTER plus UP of om een pagina terug te gaan druk op ENTER plus DOWN.

Druk op EXIT om terug te keren naar dit overzicht:

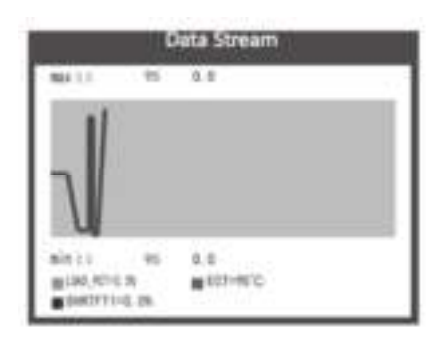

Max. lijnen is 3.

Druk op EXIT om terug te keren naar het vorige menu.

U kunt alle data stream items bekijken of een bepaald live item selecteren door middel van een grafiek.

# **4.2.5 Bekijk Freeze Frame**

Wanneer er een storing is op de emissie optreedt, worden bepaalde voorwaarden voertuig geregistreerd door de boordcomputer, de ECU.

# **Opmerking: als DTCs worden gewist, dan worden Freeze Data wellicht niet opgeslagen in het voertuig.**

Selecteer Freeze Frame in het hoofdmenu overzicht, het scherm toont een dergelijk over-

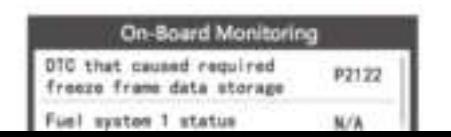

U kunt UP/DOWN knop gebruiken om de data te bekijken. Druk op EXIT om terug te keren naar het diagnostische menu.

# **4.2.6 O2 sensor test**

**OBD-II-regelgeving door de SAE stellen eisen dat relevant voertuigen controleren en testen van de zuurstof sensoren (O2) om problemen met betrekking tot de efficiëntie en de emissies van voertuigen van brandstof te identificeren. Deze tests zijn niet on-demand tests en ze worden automatisch uitgevoerd wanneer bedrijfsomstandigheden zijn binnen bepaalde grenzen. Deze testresultaten worden opgeslagen in het geheugen van de on-board computer.** 

**De O2 SensorTest functie kunt opzoeken en bekijken van O2 sensor- monitor testresultaten voor de meest recent uitgevoerde testen van de boordcomputer van de auto.** 

**De Test functie O2 Sensor wordt niet ondersteund door voertuigen die in verbinding staan met een Controller Area Network (CAN). Voor O2 Sensor Test resultaten van CAN-uitgeruste voertuigen, zie hoofdstuk "On-Board wo. Test".** 

Selecteer O2 Sensor Test in Diagnostische menu en druk op ENTER en de

Scherm wordt weergegeven, zoals hieronder weergegeven:

Druk op ENTER drukt, wordt het scherm zoals hieronder weergegeven (de data zal elke keer een andere uitslag geven):

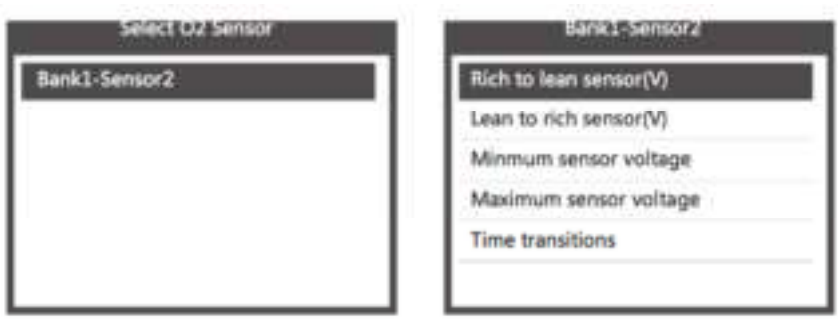

#### **4.2.7 On-board monitor test**

Deze functie kan worden gebruikt om de resultaten van de on-board diagnose lezenmorig

Tests voor specifieke onderdelen / systemen.

Selecteer Monitoring On-board in het hoofdmenu en druk op ENTER en het scherm wordt weergegeven, zoals hieronder weergegeven (de data zal elke keer verschillen):

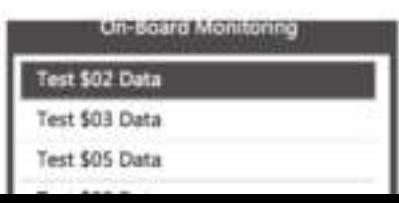

zicht:

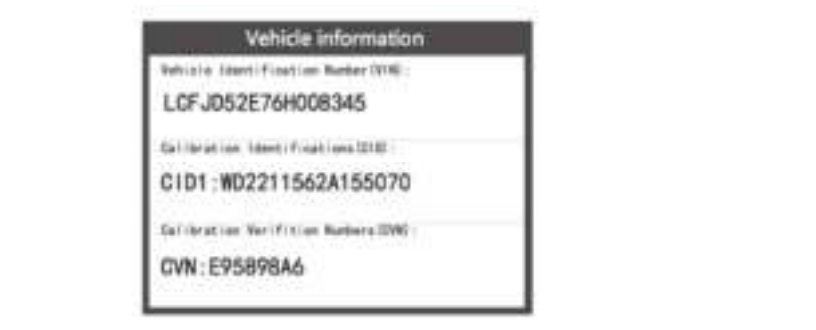

U kunt gebruik maken van UP of DOWN om een item en druk op ENTER, zal het scherm zoals hieronder weergegeven (de data zal elke keer verschillen):

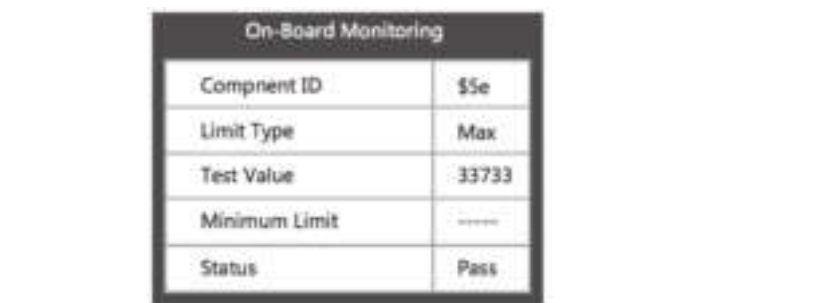

Druk op EXIT om terug te keren naar het diagnostische menu.

#### **4.2.8 EVAP System Test**

De EVAP testfunctie kunt u starteneen lektest voor EVAP systeem van het voertuig. De CreaderVI niet uitvoeren van de lektest, maar signalen naar boordcomputer voertuig om de test te starten. Voordat u het systeem testfunctie, raadpleegt u uw reparatie handleiding van het voertuig om de nodige procedures vast om de test te stoppen. Selecteer EVAP System**Test**en druk op ENTER, zal het scherm de relatieve informatie over EVAP systeem weer te geven. Sommige fabrikanten staan niet toe dat externe apparaten om het voertuig te controleren. Als de auto deze functie ondersteunt, het zal er als volgt uitzien:

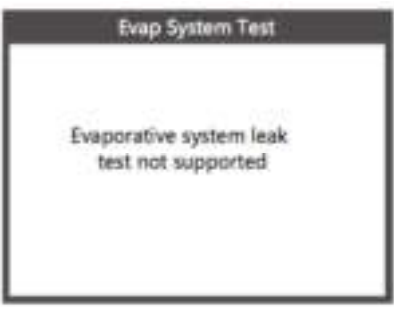

#### **4.2.9 Voertuig Info**

Selecteer [Vehicle Info] en druk op ENTER, zal het scherm de gegevens, zoals VIN (Voertuig Identificatie Nummer), CID (Kalibratie ID) en CVN tonen (Kalibratie verificatie nummer), zoals hieronder weergegeven:

Druk op EXIT om terug te keren naar het Diagnostische Menu.

# **5. Garantie en service 5.1 Eenjarige garantie**

DEZE GARANTIE GERICHT ZICH ENKEL TOT PEROSNEN, DIE AUTOPHIX PRODUCTEN HEBBEN AANGESCHAFT OM DOOR TE VERKOPEN OF ZELFGEBRUIKEN.

AUTOPHIX' elektronische producten hebben garantie tegen defecten in materialen en arbeid voor de duur van een jaar (twaalf maanden) vanaf de dag dat de producten zijn geleverd. Deze garantie strekt er niet toe, onderdelen die zijn beschadigt, verandert, gebruikt voor andere doeleinden dan waar het product voor dient of onjuist gebruik van het product, te dekken om ontstane schade. De enige oplossing voor een defect is een reparatie of vervangen. AUTOPHIX is niet verantwoordelijk voor enige gevolgschade of incidentele schade. AUTOPHIX zal vaststellen welke defecten er zijn aan de hand van de procedures die AUTOP-HIX zelf opstelt. Geen instelling, medewerker of vertegenwoordiger van AUTOPHIX heeft de autoriteit om AUTOPHIX te binden zaken te bevestigen, te vertegenwoordigen of garantie te geven dan hierboven is vermeld.

# **5.2 Service Procedures**

Als u vragen heeft, neem dan contact op met uw verkooppunt, winkel of bezoek onze website op www. autophix.com . Als het nodig is om de scanner voor reparatie terug contact op met uw plaatselijke distributeur voor meer informatie.

> AUTOPHIX TECH CO., LTD Address: Floor 9, Block C, 1980 Culture Creative Industry Park, Longhua, Shenzhen, Guangdong, 518131 P.R.China. Phone: 0755-8528-1258 E-mail: support@autophix.com Website: www.autophix.com